# **SerialPort**

**Shanya**

**2022 年 06 月 08 日**

# 开始你的第一步

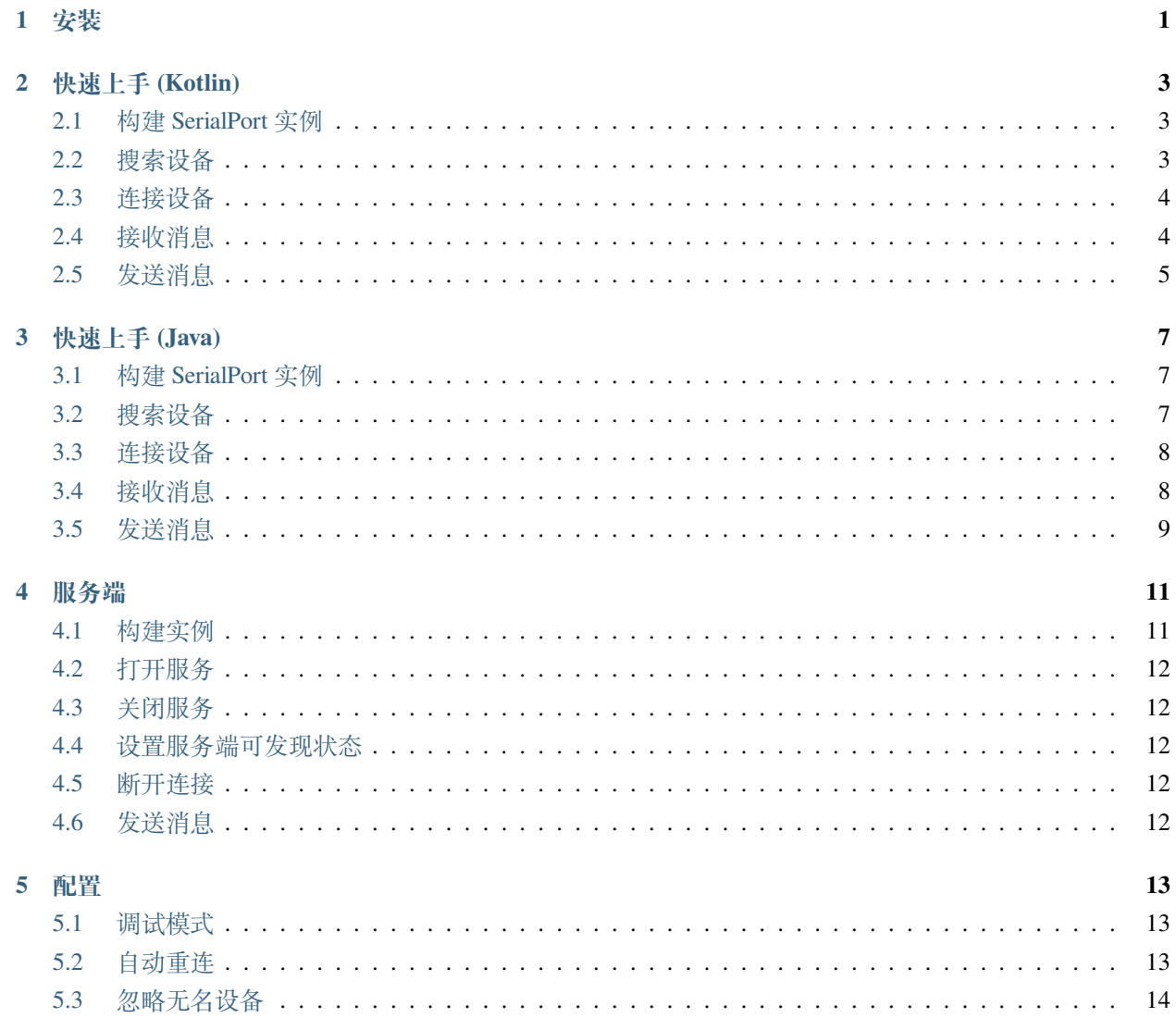

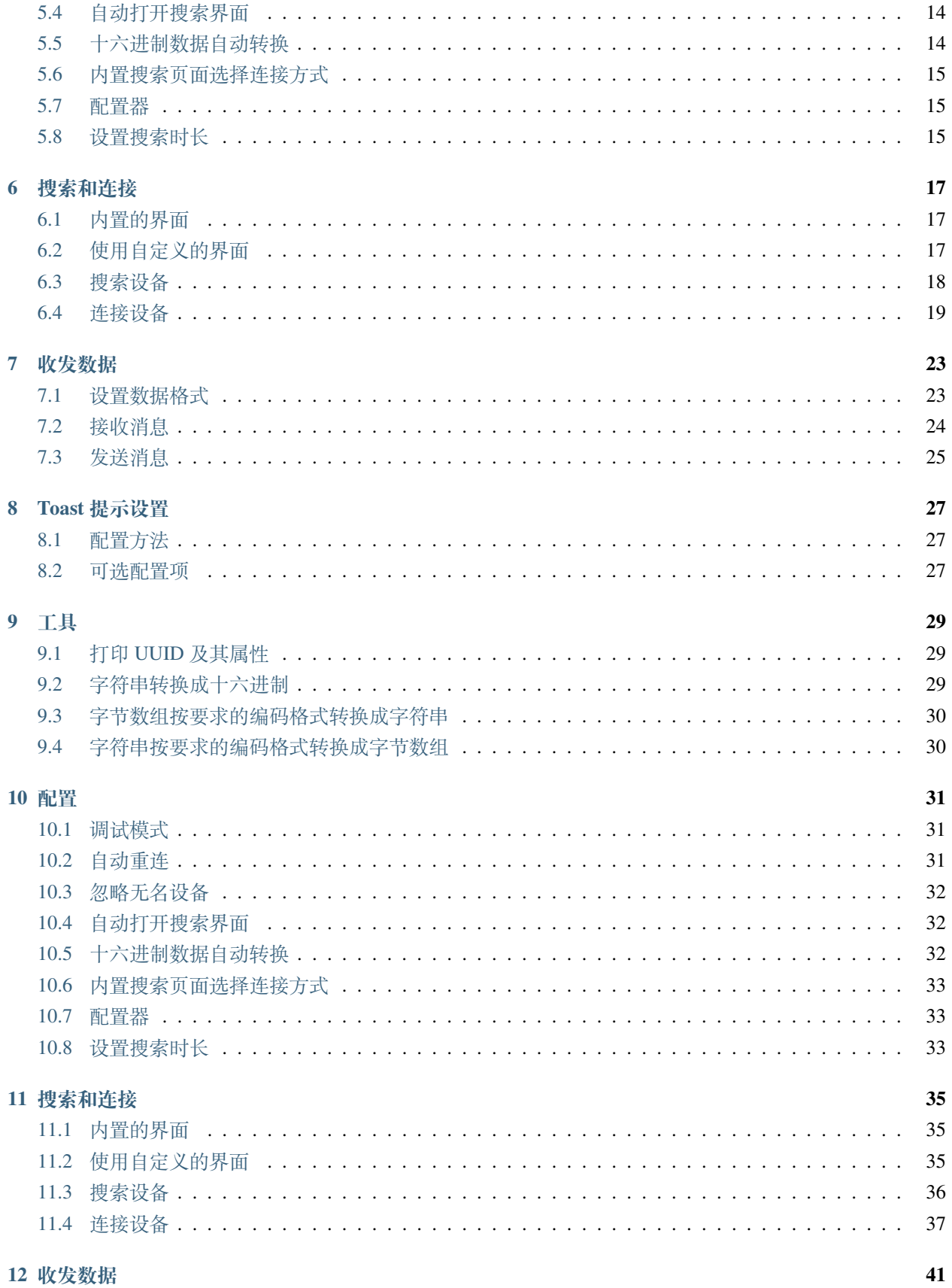

### $\overline{\mathbf{u}}$

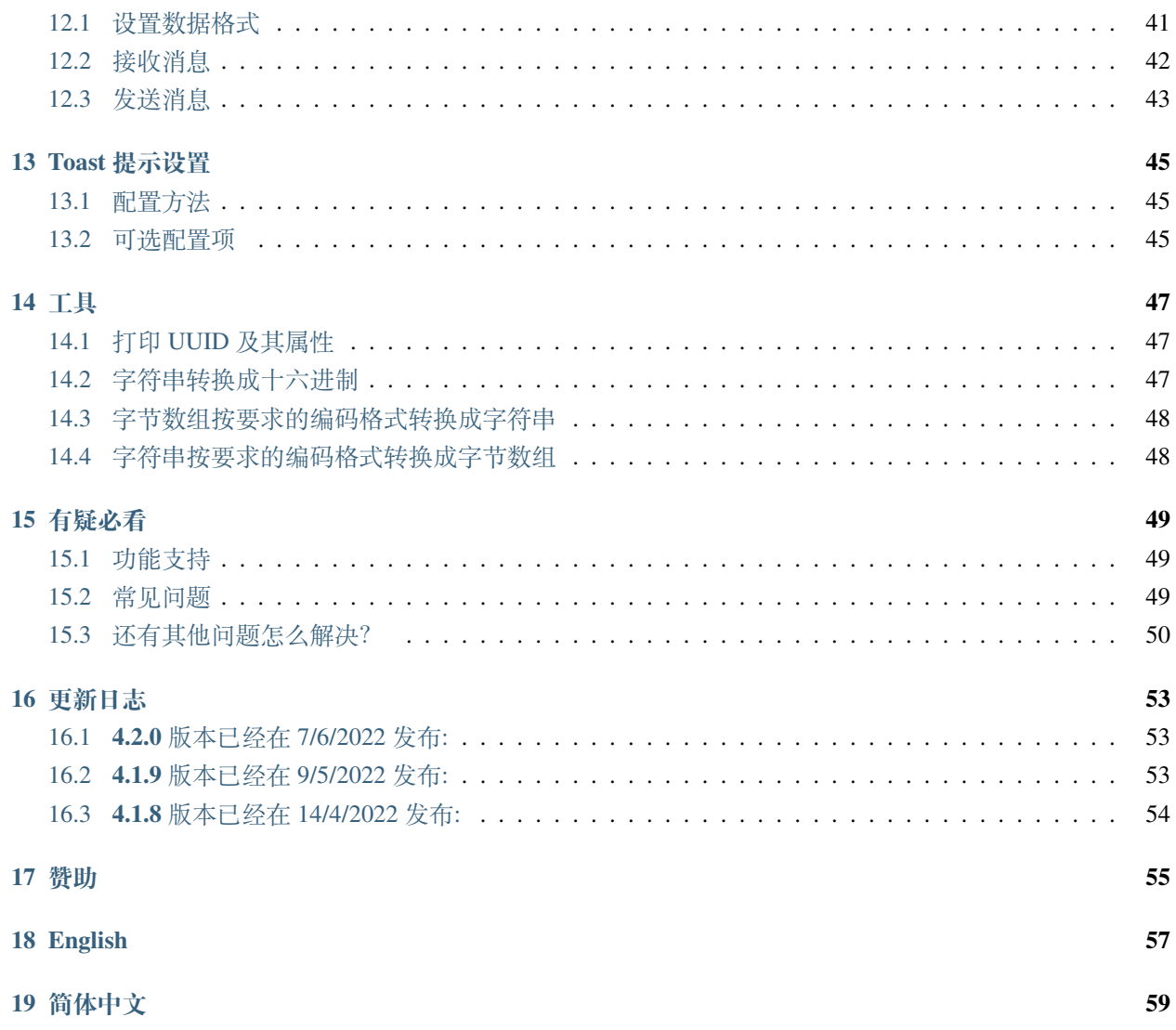

## 安装

<span id="page-6-0"></span>编辑 Build.gradle 文件并添加以下依赖项。

```
dependencies {
    implementation 'cn.shanyaliux.serialport:serialport:4.2.0'
}
```
如果你需要使用 4.1.6 及其以下版本,则按如下操作:

1. 添加 JitPack 仓库将 JitPack 存储库添加到您的构建文件中

```
allprojects {
    repositories {
        ...
        maven { url 'https://jitpack.io' }
    }
}
```
2. 添加依赖

```
dependencies {
   implementation 'com.gitee.Shanya:SerialPortSample:4.1.6' //国内仓库
   implementation 'com.github.Shanyaliux:SerialPortSample:4.1.6' //国外仓库
}
```
# 快速上手 (Kotlin)

## <span id="page-8-1"></span><span id="page-8-0"></span>**2.1 构建 SerialPort 实例**

**val** serialPort = SerialPortBuilder.build(**this**)

# <span id="page-8-2"></span>**2.2 搜索设备**

使用方法 doDiscovery(context) 搜索设备:

serialPort.doDiscovery(**this**)

使用方法 getPairedDevicesListBD() 和 getUnPairedDevicesListBD() 获取搜索结果:

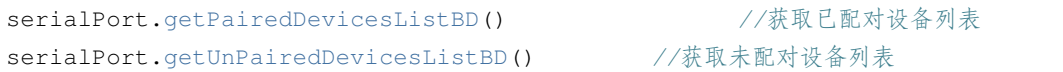

## <span id="page-9-0"></span>**2.3 连接设备**

想要成功的连接设备,并且完成通信,设置正确的 UUID 是必不可少的一步。

#### **2.3.1 设置传统设备 UUID**

使用 SerialPort 的静态方法 setLegacyUUID(uuid) 设置传统设备的 UUID:

SerialPort.setLegacyUUID("00001101-0000-1000-8000-00805F9B34FB")

传统设备**一般**情况下,可以不用设置 UUID,使用默认的即可。

#### **2.3.2 设置 BLE 设备 UUID**

使用 SerialPort 的静态方法 setBleUUID(uuid) 设置 BLE 设备的 UUID:

SerialPort.setBleUUID("0000ffe1-0000-1000-8000-00805f9b34fb")

BLE 设备大多数情况下都需要设置 UUID,具体的 UUID 可以查询手册或咨询卖家。

除此之外,也可以使用方法 printPossibleBleUUID() 打印出可行的 UUID,自行选择尝试:

serialPort.printPossibleBleUUID()

#### **2.3.3 建立连接**

使用方法 openDiscoveryActivity() 打开内置的搜索页面选择设备进行连接:

serialPort.openDiscoveryActivity()

#### **不想使用内置的搜索页面怎么办?**

可以设置自定义的搜索页面或者直接使用设备地址进行连接。详见[使用自定义的界面](./discovery_connect_kotlin.html#id3)

### <span id="page-9-1"></span>**2.4 接收消息**

使用方法 setReceivedDataCallback(receivedDataCallback) 设置一个接收消息监听器:

```
serialPort.setReceivedDataCallback { data ->
```
}

除此之外,你还可以在构建实例时配置监听器:

```
val serialPort = SerialPortBuilder
            .setReceivedDataCallback { data ->
            }
            .build(this)
```
## <span id="page-10-0"></span>**2.5 发送消息**

使用方法 sendData(data) 发送消息:

```
serialPort.sendData("Hello World")
```
**至此,你已经可以快速的开发一款能够完成基本收发数据的串口应用了。当然,SerialPort 还有着更多的 功能,请继续阅读说明文档。**

快速上手 (Java)

## <span id="page-12-1"></span><span id="page-12-0"></span>**3.1 构建 SerialPort 实例**

SerialPort serialPort = SerialPortBuilder.INSTANCE.build(**this**);

# <span id="page-12-2"></span>**3.2 搜索设备**

使用方法 doDiscovery(context) 搜索设备:

serialPort.doDiscovery(**this**);

使用方法 getPairedDevicesListBD() 和 getUnPairedDevicesListBD() 获取搜索结果:

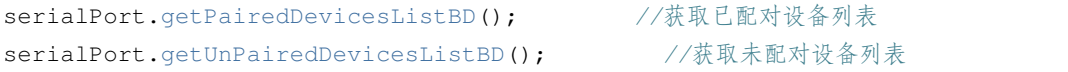

**如果搜索未结束,则可能获取的未配对设备列表为空或者不全.**

## <span id="page-13-0"></span>**3.3 连接设备**

想要成功的连接设备,并且完成通信,设置正确的 UUID 是必不可少的一步。

#### **3.3.1 设置传统设备 UUID**

使用 SerialPort 的静态方法 setLegacyUUID(uuid) 设置传统设备的 UUID:

SerialPort.Companion.setLegacyUUID("00001101-0000-1000-8000-00805F9B34FB");

传统设备**一般**情况下,可以不用设置 UUID,使用默认的即可。

#### **3.3.2 设置 BLE 设备 UUID**

使用 SerialPort 的静态方法 setLegacyUUID(uuid) 设置 BLE 设备的 UUID:

SerialPort.Companion.setBleUUID("0000ffe1-0000-1000-8000-00805f9b34fb");

BLE 设备大多数情况下都需要设置 UUID,具体的 UUID 可以查询手册或咨询卖家。

除此之外,也可以使用方法 printPossibleBleUUID() 打印出可行的 UUID,自行选择尝试:

serialPort.printPossibleBleUUID()

#### **3.3.3 建立连接**

使用方法 openDiscoveryActivity() 打开内置的搜索页面选择设备进行连接:

serialPort.openDiscoveryActivity();

#### **不想使用内置的搜索页面怎么办?**

可以设置自定义的搜索页面或者直接使用设备地址进行连接。详见[使用自定义的界面](/discovery_connect_java.html#id3)

### <span id="page-13-1"></span>**3.4 接收消息**

使用方法 setReceivedDataCallback(receivedDataCallback) 设置一个接收消息监听器:

```
serialPort.setReceivedDataCallback( (data) -> {
```
**return null**;

});

除此之外,你还可以在构建实例时配置监听器:

```
SerialPort serialPort = SerialPortBuilder.INSTANCE
                .setReceivedDataCallback( (data) -> {
                    return null;
                })
                .build(this);
```
# <span id="page-14-0"></span>**3.5 发送消息**

使用方法 sendData(data) 发送消息:

serialPort.sendData("Hello World");

**至此,你已经可以快速的开发一款能够完成基本收发数据的串口应用了。当然,SerialPort 还有着更多的 功能,请继续阅读说明文档。**

## 服务端

<span id="page-16-0"></span>现在,可以构建 Android 服务端, 实现两台 Android 之间的蓝牙通信。(目前仅支持单设备连接)

## <span id="page-16-1"></span>**4.1 构建实例**

```
val serialPortServer = SerialPortServerBuilder
            .setServerName("SerialPortServer")
            .setServerUUID("00001101-0000-1000-8000-00805F9B34FB")
            .setServerReceivedDataCallback {
            }
            .setServerConnectStatusCallback { status, bluetoothDevice ->
            }
            .build(this)
```
- setServerName 设置服务端名称
- setServerUUID 设置服务端 UUID,客户端连接时需设置传统设备的 UUID 与此相同
- setServerReceivedDataCallback 服务端接收消息监听
- setServerConnectStatusCallback 服务端连接状态监听
	- **–** status 连接状态
	- **–** bluetoothDevice 连接设备,当 status 为 false 则其为 null

# <span id="page-17-0"></span>**4.2 打开服务**

只有打开服务后,客户端才可以连接到服务端。

serialPortServer.openServer()

## <span id="page-17-1"></span>**4.3 关闭服务**

serialPortServer.closeServer()

# <span id="page-17-2"></span>**4.4 设置服务端可发现状态**

默认打开服务则会自动设置为可发现,关闭服务则设置为不可见。

setServerDiscoverable(status)

• status 为 Boolean 类型,表示可发现状态

## <span id="page-17-3"></span>**4.5 断开连接**

主动断开与客户端的连接

serialPortServer.disconnect()

## <span id="page-17-4"></span>**4.6 发送消息**

serialPortServer.sendData("Hello")

## 配置

## <span id="page-18-1"></span><span id="page-18-0"></span>**5.1 调试模式**

在调试程序的时候,我们可以打开调试模式,这样就会打印各式各样的日志信息,在正式发布 APP 时关掉此 开关即可减少资源的开销。设置方式如下:

```
val serialPort = SerialPortBuilder
            .isDebug(true)
            .build(this)
```
## <span id="page-18-2"></span>**5.2 自动重连**

### **5.2.1 启动时重连**

开启此功能后,会在构建实例的时候执行一次自动重连,重连对象为上一次**成功连接**的设备。设置方式如下:

```
val serialPort = SerialPortBuilder
            .autoConnect(true)
            .build(this)
```
#### **5.2.2 间隔自动重连**

开启此功能后,会间隔一段时间自动重连一次(时间可自行设置),重连对象为上一次**成功连接**的设备。设置 方式如下:

```
val serialPort = SerialPortBuilder
                      //第二个参数为间隔时间,若不指定则为默认 10000Ms
           .setAutoReconnectAtIntervals(true, 10000)
           .build(this)
```
## <span id="page-19-0"></span>**5.3 忽略无名设备**

开启此功能后,搜索设备时就会自动忽略设备名为空的设备。设置方式如下:

```
val serialPort = SerialPortBuilder
            .isIgnoreNoNameDevice(true)
            .build(this)
```
**部分蓝牙设备可能会在第一次连接出现设备名为空的情况,请视情况而定开启此功能。**

## <span id="page-19-1"></span>**5.4 自动打开搜索界面**

开启此功能后,在发送数据时,若发现未连接设备则会自动打开内置的搜索页面。设置方式如下:

```
val serialPort = SerialPortBuilder
            .autoOpenDiscoveryActivity(true)
            .build(this)
```
# <span id="page-19-2"></span>**5.5 十六进制数据自动转换**

开启此功能后,在收到的数据为十六进制时,会自动将其转换为字符串。设置方式如下:

```
val serialPort = SerialPortBuilder
            .autoHexStringToString(true)
            .build(this)
```
当然,你也可以使用方法 hexStringToString(hexString) 手动进行转换:

string = serialPort.hexStringToString(hexString)

# <span id="page-20-0"></span>**5.6 内置搜索页面选择连接方式**

开启此功能后在内置页面点击设备进行连接的时候,可以手动选择连接方式。但请注意若你的设备不支持你 所选的连接方式,则连接不会成功。

```
val serialPort = SerialPortBuilder
            .setOpenConnectionTypeDialogFlag(true)
            .build(this)
```
## <span id="page-20-1"></span>**5.7 配置器**

配置可以将上述的多种配置一次性传入 SerialPortBuilder。

```
val config = SerialPortConfig()
val serialPort = SerialPortBuilder
            .setConfig(config)
            .build(this)
```
其中配置器可设置的参数如下表所示 (加粗的表示默认值):

**其中关于 UUID 的设置注意事项参考: ble [设备设置](./discovery_connect_kotlin.html#ble) UUID**

# <span id="page-20-2"></span>**5.8 设置搜索时长**

使用此方法配置搜索设备时长:

```
//参数为时间,单位毫秒
val serialPort = SerialPortBuilder
           .setDiscoveryTime(10000)
           .build(this)
```
## 搜索和连接

## <span id="page-22-1"></span><span id="page-22-0"></span>**6.1 内置的界面**

为了更加方便快速的帮助开发串口通信应用程序,我们内部集成了一个必备的搜索和连接页面,使用方法 openDiscoveryActivity() 打开一个内置的界面:

```
serialPort.openDiscoveryActivity()
```
# <span id="page-22-2"></span>**6.2 使用自定义的界面**

当然了,在更多的情况我们的搜索和连接页面需要更加的美观和定制化。那么,可以使用方法 serialPort. openDiscoveryActivity(intent) 打开一个你自定义的页面:

```
//这里修改为你自定义的 Activity 即可
val intent = Intent (this, DiscoveryActivity::class.java)
serialPort.openDiscoveryActivity(intent)
```
## <span id="page-23-0"></span>**6.3 搜索设备**

### **6.3.1 开始搜索**

使用方法 doDiscovery(context) 即可开始搜索设备:

```
serialPort.doDiscovery(this)
```
### **6.3.2 停止搜索**

使用方法 cancelDiscovery(context) 即可开始搜索设备:

```
serialPort.cancelDiscovery(this)
```
#### **6.3.3 搜索状态的监听**

使用方法 setDiscoveryStatusWithTypeCallback(discoveryStatusWithTypeCallback) 或者 setDiscoveryStatusCallback(discoveryStatusCallback) 设置一个搜索状态监听器:

```
//status 为搜索状态
serialPort.setDiscoveryStatusCallback{ status ->
}
//搜索状态带类型的监听
//deviceType = SerialPort.DISCOVERY_BLE 搜索 BLE 设备
//deviceType = SerialPort.DISCOVERY_LEGACY 搜索传统类型
//status 为搜索状态
serialPort.setDiscoveryStatusWithTypeCallback { deviceType, status ->
}
```
除此之外,你还可以在构建实例时配置监听器:

```
//status 为搜索状态
val serialPort = SerialPortBuilder
           .setDiscoveryStatusCallback { status ->
           }
           .build(this)
//搜索状态带类型的监听
//deviceType = SerialPort.DISCOVERY_BLE 搜索 BLE 设备
//deviceType = SerialPort.DISCOVERY_LEGACY 搜索传统类型
```
(下页继续)

(续上页)

```
//status 为搜索状态
val serialPort = SerialPortBuilder
            .setDiscoveryStatusWithTypeCallback { deviceType, status ->
            }
            .build(this)
```
#### **6.3.4 获取搜索结果**

使用方法 getPairedDevicesListBD() 和 getUnPairedDevicesListBD() 获取搜索结果:

```
serialPort.getPairedDevicesListBD() //获取已配对设备列表
serialPort.getUnPairedDevicesListBD() //获取未配对设备列表
```
如果搜索未结束,则可能获取的未配对设备列表为空或者不全。

## <span id="page-24-0"></span>**6.4 连接设备**

想要成功的连接设备,并且完成通信,设置正确的 UUID 是必不可少的一步。

#### **6.4.1 传统设备**

#### **设置 UUID**

使用 SerialPort 的静态方法 setLegacyUUID(uuid) 设置传统设备的 UUID:

SerialPort.setLegacyUUID("00001101-0000-1000-8000-00805F9B34FB")

传统设备**一般**情况下,可以不用设置 UUID,使用默认的即可。

#### **建立连接**

使用方法 connectLegacyDevice(address) 与传统设备建立连接:

serialPort.connectLegacyDevice("98:D3:32:21:67:D0")

#### **6.4.2 BLE 设备**

#### **设置 UUID**

使用 SerialPort 的静态方法 setBleUUID(uuid) 设置 BLE 设备的 UUID,或者使用 setBleSendUUID 和 setBleReadUUID 分别独立设置发送和接收的 UUID:

```
SerialPort.setBleUUID("0000ffe1-0000-1000-8000-00805f9b34fb")
SerialPort.setBleReadUUID("0000ffe1-0000-1000-8000-00805f9b34fb")
SerialPort.setBleSendUUID("0000ffe1-0000-1000-8000-00805f9b34fb")
```
如果独立设置了 UUID, 则以独立设置的为准。

BLE 设备大多数情况下都需要设置 UUID,具体的 UUID 可以查询手册或咨询卖家。

除此之外, 也可以使用方法 printPossibleBleUUID() 打印出可行的 UUID, 详情见: 打印 uuid [及其属](./tools_kotlin.html#uuid) [性](./tools_kotlin.html#uuid)

#### **建立连接**

使用方法 connectBle(address) 与传统设备建立连接:

```
serialPort.connectBle("98:D3:32:21:67:D0")
```
#### **6.4.3 断开连接**

使用方法 disconnect() 与传统设备建立连接:

```
serialPort.disconnect()
```
#### **6.4.4 连接状态的监听**

使用方法 setConnectionStatusCallback(connectionStatusCallback) 设置一个连接状态的监 听器:

```
serialPort.setConnectStatusCallback { status, bluetoothDevice ->
```
除此之外,你还可以在构建实例时配置监听器:

}

```
val serialPort = SerialPortBuilder
            .setConnectionStatusCallback { status, bluetoothDevice ->
            }
            .build(this)
```
这里的 bluetoothDevice 使用的时官方的类,其包含了蓝牙的设备的各种信息。详见[官方文档](https://developer.android.google.cn/reference/kotlin/android/bluetooth/BluetoothDevice)

在之前版本使用的是自定义的 Device 类(不建议使用),其包含了:设备名、设备地址、设备类型。其实 现如下:

```
@Deprecated("该类在 4.0.0 版本被弃用, 将直接使用官方的 BluetoothDevice 类代替")
data class Device(
   val name:String,
   val address:String,
   val type:Int = 0
)
```
### **6.4.5 BLE 可以工作回调**

}

该回调在 BLE 设备连接成功,并且可以工作之后触发,可用于配置连接成功后自动发送消息。使用方法如 下:

```
serialPort.setBleCanWorkCallback {
```
除此之外,你还可以在构建实例时配置监听器:

```
val serialPort = SerialPortBuilder
            .setBleCanWorkCallback {
                        }
            .build(this)
```
## 收发数据

## <span id="page-28-1"></span><span id="page-28-0"></span>**7.1 设置数据格式**

使用方法 setReadDataType(type) 和 setSendDataType(type) 来设置手法数据的格式:

### **7.1.1 设置接收消息格式**

```
//SerialPort.READ_HEX 十六进制
//SerialPort.READ_STRING 字符串
//不设置则默认字符串形式
serialPort.setReadDataType(SerialPort.READ_HEX)
```
#### 除此之外,你还可以在构建实例时设置接收数据格式:

```
//SerialPort.READ_HEX 十六进制
//SerialPort.READ_STRING 字符串
//不设置则默认字符串形式
val serialPort = SerialPortBuilder
           .setReadDataType(SerialPort.READ_HEX)
           .build(this)
```
### **7.1.2 设置发送数据格式**

*//SerialPort.SEND\_HEX* 十六进制 *//SerialPort.SEND\_STRING* 字符串 *//*不设置则默认字符串形式 serialPort.setSendDataType(SerialPort.SEND\_HEX )

除此之外,你还可以在构建实例时设置接收数据格式:

```
//SerialPort.SEND_HEX 十六进制
//SerialPort.SEND_STRING 字符串
//不设置则默认字符串形式
val serialPort = SerialPortBuilder
           .setSendDataType(SerialPort.SEND_HEX)
           .build(this)
```
目前针对于 BLE 设备的数据收发暂不支持设置格式,仅支持字符串格式。如果实在需要十六进制的数据格 式,暂时可以参考传统设备的处理方式自行实现。

参考代码链接:[HexStringToString](https://gitee.com/Shanya/SerialPortSample/blob/master/serialport/src/main/java/world/shanya/serialport/tools/SerialPortToolsByKotlin.kt#L112)、[StringToHex](https://gitee.com/Shanya/SerialPortSample/blob/master/serialport/src/main/java/world/shanya/serialport/tools/SerialPortToolsByKotlin.kt#L199)

## <span id="page-29-0"></span>**7.2 接收消息**

### **7.2.1 字符串和十六进制**

使用方法 setReceivedDataCallback(receivedDataCallback) 设置一个接收消息监听器:

```
serialPort.setReceivedDataCallback { data ->
       }
```
除此之外,你还可以在构建实例时配置监听器:

```
val serialPort = SerialPortBuilder
            .setReceivedDataCallback { data ->
            }
            .build(this)
```
#### **7.2.2 字节数组**

在接收消息的时候,也可以选择获取**字节数组**,方法如下:

```
serialPort.setReceivedBytesCallback { bytes ->
       }
```
除此之外,你还可以在构建实例时配置监听器:

```
val serialPort = SerialPortBuilder
            .setReceivedBytesCallback { bytes ->
            }
            .build(this)
```
## <span id="page-30-0"></span>**7.3 发送消息**

使用方法 sendData(data) 发送消息:

#### **7.3.1 字符串**

serialPort.sendData("Hello World")

#### **7.3.2 十六进制**

serialPort.sendData("0C FF")

所有的十六进制应为**两位**,不足两位的前方补 0,不区分大小写。

### **7.3.3 BLE 设备发送字节数组**

目前 BLE 设备支持直接发送字节数组

serialPort.sendData(bytes)

## Toast 提示设置

# <span id="page-32-1"></span><span id="page-32-0"></span>**8.1 配置方法**

*//*是否显示 SerialPortToast.connectSucceeded.status = **true** *//*提示内容 *content* 是字符串 *id* SerialPortToast.connectSucceeded.content = R.string.connectSucceededToast *//*显示时长 *Toast.LENGTH\_SHORT* 或 *Toast.LENGTH\_LONG* SerialPortToast.connectSucceeded.time = Toast.LENGTH\_SHORT

## <span id="page-32-2"></span>**8.2 可选配置项**

# CHAPTER<sup>9</sup>

## 工具

## <span id="page-34-1"></span><span id="page-34-0"></span>**9.1 打印 UUID 及其属性**

若我们不能知晓当前 BLE 设备的 UUID 可以调用函数 printPossibleBleUUID 来打印出当前连接设备 的可选 UUID

其中 Properties 为二进制数,其每一位对应的意思见下表:

# <span id="page-34-2"></span>**9.2 字符串转换成十六进制**

```
/**
* 字符串转换成十六进制
 * @param str 待转换的字符串
* @return 十六进制数组
*/
DataUtil.string2hex("Hello")
```
# <span id="page-35-0"></span>**9.3 字节数组按要求的编码格式转换成字符串**

#### */\*\**

- *\** 字节数组按要求的编码格式转换成字符串
- *\* @param bytes* 带转换的字节数组
- *\* @param charsetName* 要求的编码格式
- *\* @return* 转换成功的字符串
- *\*/*

SerialPortTools.bytes2string(bytes, "GBK")

## <span id="page-35-1"></span>**9.4 字符串按要求的编码格式转换成字节数组**

## */\*\**

- *\** 字符串按要求的编码格式转换成字节数组
- *\* @param string* 带转换的字符串
- *\* @param charsetName* 要求的编码格式
- *\* @return* 转换成功的字节数组
- *\*/*

SerialPortTools.bytes2string("Hello", "GBK")

### 配置

## <span id="page-36-1"></span><span id="page-36-0"></span>**10.1 调试模式**

在调试程序的时候,我们可以打开调试模式,这样就会打印各式各样的日志信息,在正式发布 APP 时关掉此 开关即可减少资源的开销。设置方式如下:

```
SerialPort serialPort = SerialPortBuilder. INSTANCE
                .isDebug(true)
                .build(this);
```
## <span id="page-36-2"></span>**10.2 自动重连**

#### **10.2.1 启动时重连**

开启此功能后,会在构建实例的时候执行一次自动重连,重连对象为上一次**成功连接**的设备。设置方式如下:

```
SerialPort serialPort = SerialPortBuilder.INSTANCE
                .autoConnect(true)
                .build(this);
```
#### **10.2.2 间隔自动重连**

开启此功能后,会间隔一段时间自动重连一次(时间可自行设置),重连对象为上一次**成功连接**的设备。设置 方式如下:

```
SerialPort serialPort = SerialPortBuilder. INSTANCE
                          //第二个参数为间隔时间,若不指定则为默认 10000Ms
               .setAutoReconnectAtIntervals(true, 10000)
               .build(this);
```
## <span id="page-37-0"></span>**10.3 忽略无名设备**

开启此功能后,搜索设备时就会自动忽略设备名为空的设备。设置方式如下:

```
SerialPort serialPort = SerialPortBuilder.INSTANCE
                .isIgnoreNoNameDevice(true)
                .build(this);
```
**部分蓝牙设备可能会在第一次连接出现设备名为空的情况,请视情况而定开启此功能。**

## <span id="page-37-1"></span>**10.4 自动打开搜索界面**

开启此功能后,在发送数据时,若发现未连接设备则会自动打开内置的搜索页面。设置方式如下:

```
SerialPort serialPort = SerialPortBuilder. INSTANCE
                .autoOpenDiscoveryActivity(true)
                .build(this);
```
## <span id="page-37-2"></span>**10.5 十六进制数据自动转换**

开启此功能后,在收到的数据为十六进制时,会自动将其转换为字符串。设置方式如下:

```
SerialPort serialPort = SerialPortBuilder. INSTANCE
                .autoHexStringToString(true)
                .build(this);
```
当然,你也可以使用方法 hexStringToString(hexString) 手动进行转换:

```
string = serialPort.hexStringToString(hexString)
```
## <span id="page-38-0"></span>**10.6 内置搜索页面选择连接方式**

开启此功能后在内置页面点击设备进行连接的时候,可以手动选择连接方式。但请注意若你的设备不支持你 所选的连接方式,则连接不会成功。

```
SerialPort serialPort = SerialPortBuilder. INSTANCE
                .setOpenConnectionTypeDialogFlag(true)
                .build(this);
```
## <span id="page-38-1"></span>**10.7 配置器**

配置可以将上述的多种配置一次性传入 SerialPortBuilder。

```
SerialPortConfig config = new SerialPortConfig();
SerialPort serialPort = SerialPortBuilder.INSTANCE
                .setConfig(config)
                .build(this);
```
其中配置器可设置的参数如下表所示 (加粗的表示默认值):

其中关于 UUID 的设置注意事项参考: ble [设备设置](./discovery_connect_java.html#ble) UUID

# <span id="page-38-2"></span>**10.8 设置搜索时长**

使用此方法配置搜索设备时长:

```
//参数为时间,单位毫秒
SerialPort serialPort = SerialPortBuilder. INSTANCE
               .setDiscoveryTime(10000)
               .build(this);
```
## 搜索和连接

# <span id="page-40-1"></span><span id="page-40-0"></span>**11.1 内置的界面**

为了更加方便快速的帮助开发串口通信应用程序,我们内部集成了一个必备的搜索和连接页面,使用方法 openDiscoveryActivity() 打开一个内置的界面:

```
serialPort.openDiscoveryActivity();
```
# <span id="page-40-2"></span>**11.2 使用自定义的界面**

当然了,在更多的情况我们的搜索和连接页面需要更加的美观和定制化。那么,可以使用方法 serialPort. openDiscoveryActivity(intent) 打开一个你自定义的页面:

```
//这里修改为你自定义的 Activity 即可
Intent intent = new Intent(this, DiscoveryActivity.class);
serialPort.openDiscoveryActivity(intent);
```
## <span id="page-41-0"></span>**11.3 搜索设备**

#### **11.3.1 开始搜索**

使用方法 doDiscovery(context) 即可开始搜索设备:

```
serialPort.doDiscovery(this);
```
#### **11.3.2 停止搜索**

使用方法 cancelDiscovery(context) 即可开始搜索设备:

```
serialPort.cancelDiscovery(this);
```
#### **11.3.3 搜索状态的监听**

使用方法 setDiscoveryStatusWithTypeCallback(discoveryStatusWithTypeCallback) 或者 setDiscoveryStatusCallback(discoveryStatusCallback) 设置一个搜索状态监听器:

```
//status 为搜索状态
serialPort.setDiscoveryStatusCallback((status) ->{
  return null;
});
//搜索状态带类型的监听
//deviceType = SerialPort.DISCOVERY_BLE 搜索 BLE 设备
//deviceType = SerialPort.DISCOVERY_LEGACY 搜索传统类型
//status 为搜索状态
serialPort.setDiscoveryStatusWithTypeCallback((deviceType, status) -> {
return null;
});
```
除此之外,你还可以在构建实例时配置监听器:

```
//status 为搜索状态
SerialPort serialPort = SerialPortBuilder. INSTANCE
                .setDiscoveryStatusCallback( (status) -> {
                    return null;
                })
                .build(this);
```
(下页继续)

(续上页)

```
//搜索状态带类型的监听
//deviceType = SerialPort.DISCOVERY_BLE 搜索 BLE 设备
//deviceType = SerialPort.DISCOVERY_LEGACY 搜索传统类型
//status 为搜索状态
SerialPort serialPort = SerialPortBuilder.INSTANCE
               .setDiscoveryStatusWithTypeCallback( (deviceType, status) -> {
                   return null;
               })
               .build(this);
```
#### **11.3.4 获取搜索结果**

使用方法 getPairedDevicesListBD() 和 getUnPairedDevicesListBD() 获取搜索结果:

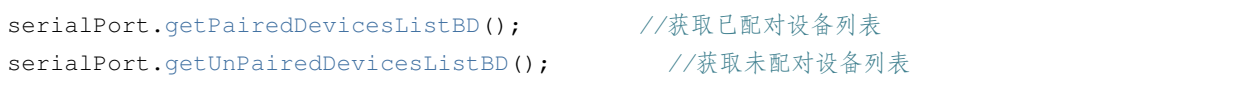

如果搜索未结束,则可能获取的未配对设备列表为空或者不全。

# <span id="page-42-0"></span>**11.4 连接设备**

想要成功的连接设备,并且完成通信,设置正确的 UUID 是必不可少的一步。

#### **11.4.1 传统设备**

#### **设置 UUID**

使用 SerialPort 的静态方法 setLegacyUUID(uuid) 设置传统设备的 UUID:

SerialPort.Companion.setLegacyUUID("00001101-0000-1000-8000-00805F9B34FB");

传统设备**一般**情况下,可以不用设置 UUID,使用默认的即可。

#### **建立连接**

使用方法 connectLegacyDevice(address) 与传统设备建立连接:

```
serialPort.connectLegacyDevice("98:D3:32:21:67:D0");
```
#### **11.4.2 BLE 设备**

#### **设置 UUID**

使用 SerialPort 的静态方法 setBleUUID(uuid) 设置 BLE 设备的 UUID,或者使用 setBleSendUUID 和 setBleReadUUID 分别独立设置发送和接收的 UUID:

```
SerialPort.Companion.setBleUUID("0000ffe1-0000-1000-8000-00805f9b34fb");
SerialPort.Companion.setBleReadUUID("0000ffe1-0000-1000-8000-00805f9b34fb");
SerialPort.Companion.setBleSendUUID("0000ffe1-0000-1000-8000-00805f9b34fb");
```
如果独立设置了 UUID, 则以独立设置的为准。

BLE 设备大多数情况下都需要设置 UUID,具体的 UUID 可以查询手册或咨询卖家。

除此之外, 也可以使用方法 printPossibleBleUUID() 打印出可行的 UUID, 详情见: 打印 uuid [及其属](./tools_java.html#uuid) [性](./tools_java.html#uuid)

#### **建立连接**

使用方法 connectBle(address) 与传统设备建立连接:

serialPort.connectBle("98:D3:32:21:67:D0");

#### **11.4.3 断开连接**

使用方法 disconnect() 与传统设备建立连接:

```
serialPort.disconnect();
```
#### **11.4.4 连接状态的监听**

使用方法 setConnectionStatusCallback(connectionStatusCallback) 设置一个连接状态的监 听器:

```
serialPort.setConnectionStatusCallback((status,bluetoothDevice)->{
       return null;
});
```
除此之外,你还可以在构建实例时配置监听器:

```
SerialPort serialPort = SerialPortBuilder.INSTANCE
                .setConnectionStatusCallback( (status, bluetoothDevice) -> {
                    return null;
                })
                .build(this);
```
这里的 bluetoothDevice 使用的时官方的类,其包含了蓝牙的设备的各种信息。详见[官方文档](https://developer.android.google.cn/reference/kotlin/android/bluetooth/BluetoothDevice)

在之前版本使用的是自定义的 Device 类(不建议使用),其包含了:设备名、设备地址、设备类型。其实 现如下:

```
@Deprecated("该类在 4.0.0 版本被弃用, 将直接使用官方的 BluetoothDevice 类代替")
data class Device(
   val name:String,
   val address:String,
   val type:Int = 0)
```
### **11.4.5 BLE 可以工作回调**

该回调在 BLE 设备连接成功,并且可以工作之后触发,可用于配置连接成功后自动发送消息。使用方法如 下:

```
serialPort.setBleCanWorkCallback( () -> {
        return null;
        });
```
除此之外,你还可以在构建实例时配置监听器:

```
SerialPort serialPort = SerialPortBuilder.INSTANCE
       .setBleCanWorkCallback( () -> {
       return null;
   })
    .build(this);
```
## 收发数据

## <span id="page-46-1"></span><span id="page-46-0"></span>**12.1 设置数据格式**

使用方法 setReadDataType(type) 和 setSendDataType(type) 来设置手法数据的格式:

### **12.1.1 设置接收消息格式**

*//SerialPort.READ\_HEX* 十六进制 *//SerialPort.READ\_STRING* 字符串 *//*不设置则默认字符串形式 serialPort.setReadDataType(SerialPort.READ\_HEX);

除此之外,你还可以在构建实例时设置接收数据格式:

```
//SerialPort.READ_HEX 十六进制
//SerialPort.READ_STRING 字符串
//不设置则默认字符串形式
SerialPort serialPort = SerialPortBuilder.INSTANCE
               .setReadDataType(SerialPort.READ_HEX)
               .build(this);
```
### **12.1.2 设置发送数据格式**

*//SerialPort.SEND\_HEX* 十六进制 *//SerialPort.SEND\_STRING* 字符串 *//*不设置则默认字符串形式 serialPort.setSendDataType(SerialPort.SEND\_HEX);

除此之外,你还可以在构建实例时设置接收数据格式:

```
//SerialPort.SEND_HEX 十六进制
//SerialPort.SEND_STRING 字符串
//不设置则默认字符串形式
SerialPort serialPort = SerialPortBuilder. INSTANCE
               .setSendDataType(SerialPort.SEND_HEX)
               .build(this);
```
目前针对于 BLE 设备的数据收发暂不支持设置格式,仅支持字符串格式。如果实在需要十六进制的数据格 式,暂时可以参考传统设备的处理方式自行实现。

参考代码链接:[HexStringToString](https://gitee.com/Shanya/SerialPortSample/blob/master/serialport/src/main/java/world/shanya/serialport/tools/SerialPortToolsByKotlin.kt#L112)、[StringToHex](https://gitee.com/Shanya/SerialPortSample/blob/master/serialport/src/main/java/world/shanya/serialport/tools/SerialPortToolsByKotlin.kt#L199)

## <span id="page-47-0"></span>**12.2 接收消息**

#### **12.2.1 字符串和十六进制**

使用方法 setReceivedDataCallback(receivedDataCallback) 设置一个接收消息监听器:

```
serialPort.setReceivedDataCallback( (data) -> {
            return null;
        });
```
除此之外,你还可以在构建实例时配置监听器:

```
SerialPort serialPort = SerialPortBuilder. INSTANCE
                .setReceivedDataCallback( (data) -> {
                    return null;
                })
                .build(this);
```
#### **12.2.2 字节数组**

在接收消息的时候,也可以选择获取**字节数组**,方法如下:

```
serialPort.setReceivedBytesCallback( (bytes) -> {
            return null;
        });
```
除此之外,你还可以在构建实例时配置监听器:

```
SerialPort serialPort = SerialPortBuilder. INSTANCE
                .setReceivedBytesCallback( (bytes) -> {
                    return null;
                })
                .build(this);
```
## <span id="page-48-0"></span>**12.3 发送消息**

使用方法 sendData(data) 发送消息:

#### **12.3.1 字符串**

serialPort.sendData("Hello World");

#### **12.3.2 十六进制**

serialPort.sendData("OC FF");

所有的十六进制应为**两位**,不足两位的前方补 0,不区分大小写。

### **12.3.3 BLE 设备发送字节数组**

目前 BLE 设备支持直接发送字节数组

serialPort.sendData(bytes);

## Toast 提示设置

# <span id="page-50-1"></span><span id="page-50-0"></span>**13.1 配置方法**

*//*是否显示 SerialPortToast.INSTANCE.getConnectSucceeded().setStatus(**true**); *//*提示内容 *content* 是字符串 *id* SerialPortToast.INSTANCE.getConnectSucceeded().setContent(R.string. *,→*connectSucceededToast); *//*显示时长 *Toast.LENGTH\_SHORT* 或 *Toast.LENGTH\_LONG* SerialPortToast.INSTANCE.getConnectSucceeded().setTime(Toast.LENGTH\_SHORT);

## <span id="page-50-2"></span>**13.2 可选配置项**

## 工具

## <span id="page-52-1"></span><span id="page-52-0"></span>**14.1 打印 UUID 及其属性**

若我们不能知晓当前 BLE 设备的 UUID 可以调用函数 printPossibleBleUUID 来打印出当前连接设备 的可选 UUID

其中 Properties 为二进制数,其每一位对应的意思见下表:

# <span id="page-52-2"></span>**14.2 字符串转换成十六进制**

```
/**
 * 字符串转换成十六进制
 * @param str 待转换的字符串
* @return 十六进制数组
*/
DataUtil.INSTANCE.string2hex("Hello");
```
# <span id="page-53-0"></span>**14.3 字节数组按要求的编码格式转换成字符串**

- *\** 字节数组按要求的编码格式转换成字符串
- *\* @param bytes* 带转换的字节数组
- *\* @param charsetName* 要求的编码格式
- *\* @return* 转换成功的字符串
- *\*/*

*/\*\**

SerialPortTools.bytes2string(bytes, "GBK");

# <span id="page-53-1"></span>**14.4 字符串按要求的编码格式转换成字节数组**

*/\*\* \** 字符串按要求的编码格式转换成字节数组 *\* @param string* 带转换的字符串 *\* @param charsetName* 要求的编码格式 *\* @return* 转换成功的字节数组 *\*/* SerialPortTools.bytes2string("Hello", "GBK");

## 有疑必看

## <span id="page-54-1"></span><span id="page-54-0"></span>**15.1 功能支持**

### **15.1.1 支持 BLE 设备吗?**

支持, SerialPort 从 4.0.0 版本开始全面支持 BLE 设备。

#### **15.1.2 有自动重连机制吗?**

有,可以设置在启动时重连,也可以间隔时间自动重连。详见[自动重连](./tutorials/configuration_kotlin.html#id3)

## <span id="page-54-2"></span>**15.2 常见问题**

### **15.2.1 为什么自定义页面的可用设备列表为空?**

在 Android6.0 之后一定要给上定位权限才可以搜索到可用设备。

**15.2.2 为什么 BLE 设备连接成功了,不能收发消息,有时还是发出异常?**

BLE 设备连接成功后,还需要设置正确的 [UUID](./tutorials/discovery_connect_kotlin.html#ble) 才可以正常通信。具体设置方法见设置 BLE 设备 UUID

Ų.

 6

百度一下

## <span id="page-55-0"></span>**15.3 还有其他问题怎么解决?**

#### **15.3.1 开启调试模式**

 $\overline{1}$ 

打开调试模式查看打印的日志信息。详[见调试模式](./tutorials/configuration_kotlin.html#id2)

#### **15.3.2 利用强大的搜索引擎**

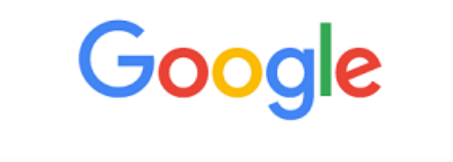

Q 在 Google 上搜索,或者输入一个网址

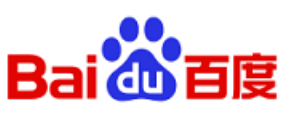

### **15.3.3 加群**

若通过以上方法仍未解决问题,请加入 QQ 技术交流群。

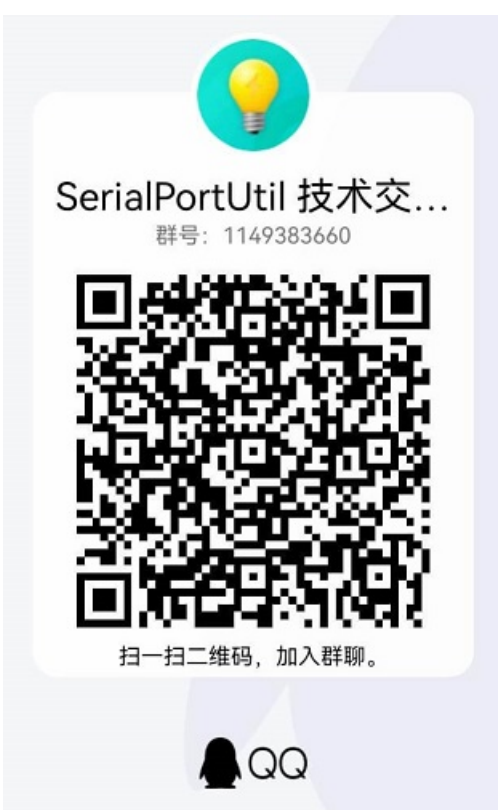

## 更新日志

## <span id="page-58-1"></span><span id="page-58-0"></span>**16.1 4.2.0 版本已经在 7/6/2022 发布:**

- 修复一些关于蓝牙权限的编译告警
- 升级 Kotlin 和 Gradle 版本
- 标记 ConnectionResultCallback 过时
- 新增 Ble 设备发送字节数组
- 新增 Ble 设备可以工作回调
- 新增服务端配置

## <span id="page-58-2"></span>**16.2 4.1.9 版本已经在 9/5/2022 发布:**

• 修复当发送 UUID 设置错误时应用闪退

# <span id="page-59-0"></span>**16.3 4.1.8 版本已经在 14/4/2022 发布:**

- 修复 autoOpenDiscoveryActivity 始终为 true
- DiscoveryActivity 添加英文
- 添加 setDiscoveryTime

## 赞助

<span id="page-60-0"></span>SerialPort 是采用 Apache-2.0 许可的开源项目,使用完全免费,但您的赞助可以使 SerialPort 获得更健康稳定 的发展。

如果您认可作者的努力或者 SerialPort 确实帮助到了您,请到 [Gitee](https://gitee.com/Shanya/SerialPortSample)和 [GitHub](https://github.com/Shanyaliux/SerialPortSample)上点个 Star 鼓励一下吧。另外如 果您口袋充裕,可以扫以下的赞助码,成为 SerialPort 的赞助人:

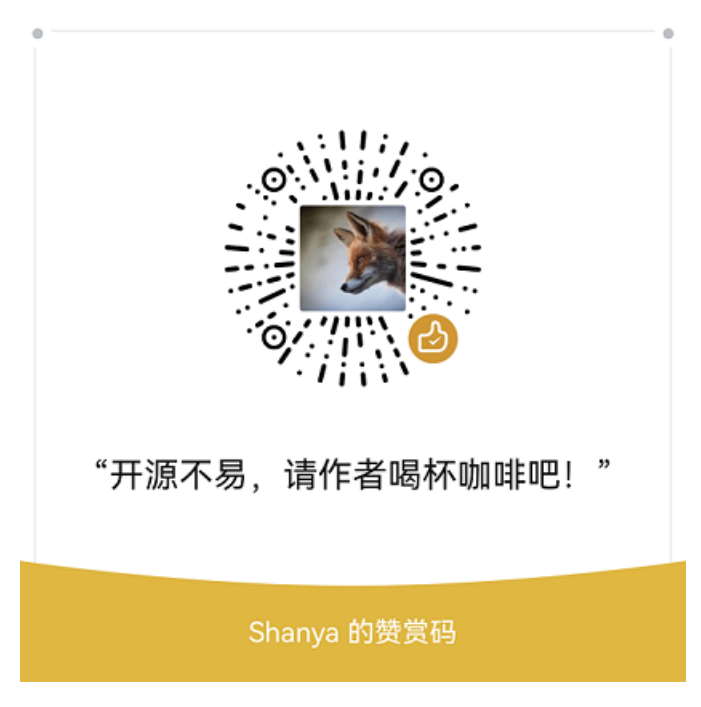

<span id="page-62-0"></span>English

<span id="page-64-0"></span>简体中文